## **Table of Contents**

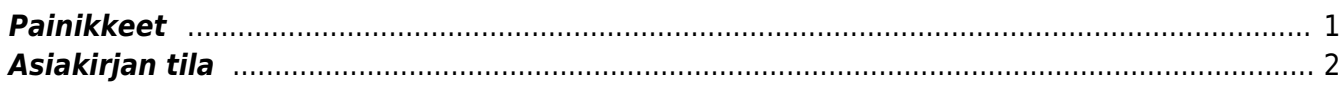

### Ohie - TOIMITUKSET

Toimitukset- Toimituksen luominen järjestelmään. Varastotoimitus. Asiakirjalla toimitetaan tavaraa halutusta varastosta. Kun toimitus vahvistetaan, toimituksella olevat tavarat vähentyvät varastosaldolta.

Käyttö:

1. Uusi toimitus voidaan luoda tilausten kautta painamalla tilauksen yläläidassa olevasta napista "toimita", jolloin avautuu uusi tyhjä toimituspohja, jonka kentät pitää täyttää. Tämän jälkeen tarkasta toimituksen tiedot ja paina "Tallenna".

2. Näet tehdyt toimitukset pääsivulta, avaamalla linkin toimitukset. Voit muokata tehtyjä toimituksia tarvittaessa tämän kautta tai tilauksen kautta jos toimitusta ei ole vielä vahvistettu.

#### **Tilauksen loppuun toimittaminen:** <https://youtu.be/YvUhtIlu7io>

# <span id="page-2-0"></span>**Painikkeet**

- **Poistu** sulkee asiakirjan ja tarkastaa onko siihen tehty muutoksia, mikäli on, kysyy ennen sulkemista halutaanko muutokset tallentaa.
- **Uusi** avaa uuden tyhjän asiakirjan. Tarkastetaan myös, onko edellisessä avoimessa asiakirjassa tallentamattomia muutoksia.
- **Kopio** (Näkyvillä ainoastaan tallennetulla asiakirjalla) tekee aktiivisesta asiakirjasta kopion. Avaa uuden asiakirjan, jonka useimmat kentät on kopioitu aktiivisesta asiakirjasta. Asiakirjan numeroksi järjestelmä valitsee seuraavan vapaan asiakirjan numeron.
- **Vahvista** vahvistaa asiakirjan. Vahvistuksen jälkeen painettu "Tallenna" tiliöi asiakirjan tilitapahtumaksi tai riippuen asiakirjan luonteesta siirtää sitä prosessissa eteenpäin. Vahvistettua asiakirjaa ei voi muuttaa.
- **Peruuta** (Näkyvillä ainoastaan tallennetulla asiakirjalla) palauttaa asiakirjaan tehdyt tallentamattomat muutokset.
- **Poista** (Näkyvillä ainoastaan tallennetulla asiakirjalla) poistaa asiakirjan. Varmentaa haluatko poistaa asiakastiedot, kaksi vaihtoehtoa painamalla OK- **1)** Avaa uuden ikkunan, jossa näet asiakirjat missä asiakasnumero on käytössä. Voit valita poistetulle asiakkaalle korvaavan asiakkaan asiakasluettelosta tai palata takaisin, jolloin asiakas säilyy järjestelmässä. Et voi poistaa asiakasta korvaamatta sitä toisella, mikäli asiakastietoja on käytetty jollain asiakirjalla. **2)**Jos asiakkaalla ei ole mitään tapahtumia järjestelmässä tiedot poistetaan suoraan- avaa ikkunan asiakas poistettu.
- **Tallenna** tallentaa asiakirjan.
- **Sähköposti** lähettää asiakirjatulosteen oletusmallin sähköpostina. Jos sähköposti-nappulaa klikataan hiiren oikealla näppäimellä voidaan alasvetovalikosta valita tulosteen muoto (jos on määritelty useampia tulostemuotoja), sitten järjestelmä kysyy sähköpostiosoitetta, johon posti halutaan lähettää. Mikäli asiakasrekisteriin on määritelty sähköpostiosoite, ehdottaa järjestelmä mailin lähettämistä tuohon osoitteeseen.
- **Tulosta** tulostaa asiakirjan oletustulosteen. Avaa tulosteen esikatselun ja tulostimen valintaikkunan. Klikkaamalla hiiren oikealla nappulalla voidaan valita alasvetovalikosta haluttu tulostemuoto. (Edellyttää, että useampia tulostemuotoja on konfiguroitu).
- **Tapahtuma** (Näkyvillä ainoastaan tallennetulla asiakirjalla) napista avautuu uusi tapahtuma. Luo asiakkaaseen liittyvän tapahtuman. Nappulan oikealla puolella näkyy asiakirjaan liittyvien tapahtumien määrä, ja ne voidaan avata linkistä.
- **Paperiliittimen kuva** tiedoston liittäminen asiakirjaan (engl. Attachment).
- **F-kirjain** Foorumi, ei käytössä suomenkielisessä versiossa. Voidaan avata yrityksen sisäisiä keskusteluja.
- **Esikatselu** näyttää asiakirjan tulosteen esikatselumuodossa.
- **Hyvitä** muodostaa uuden laskun, joka hyvityslasku kyseiselle laskulle, uuden laskun rivit käänteislukuja kyseiselle laskulle, Huom! Näkyvillä ainoastaan vahvistetulla laskulla.
- **Tilitapahtumat** linkki, josta voidaan avata asiankirjasta muodostetut tilitapahtumat. Huom! Näkyvillä ainoastaan vahvistetulla laskulla.
- **Tiedon tuonti** Voidaan tuoda useita rivejä tietoa asiakirjalle.
- **Lisää varastotaso** lisää valitun varaston kaikki artikkelit riveille, voidaan siis myydä koko varasto kerrallaan.
- **Logout** linkki, josta voit kirjautua ulos järjestelmästä.
- **Tapahtumaluettelo** linkki, josta voidaan avata tapahtumaluettelo. Luettelosta näet kaikki kirjatut tapahtumat.
- **Tilaus** (näkyvillä ainoastaan tallennetulla asiakirjalla) voit tehdä suoraan uuden tilauksen toimittajalle.
- **Lasku** (näkyvillä ainoastaan tallennetulla asiakirjalla) voit tehdä suoran laskun asiakkaalle.
- **Tarjous** (näkyvillä ainoastaan tallennetulla asiakirjalla) voit luoda asiakkaalle tarjouksen, jos yritykselle on jo voimassa oleva tarjous järjestelmä kysyy haluatko luoda uuden tarjouksen vai muokata jo jotain olemassa olevaa.

### <span id="page-3-0"></span>**Asiakirjan tila**

0soittaa asiakirjan täytäntöönpanon vaiheen.

- **Uusi** asiakirja on luotu ja vielä tallentamatta
- **Muutettu** asiakirjassa on tehty muutoksia, joita ei ole tallennettu
- **Tallennetaan** asiakirjan vahvistamisprosessi on aloitettu (on painettu painiketta Tallenna.
- **Tallennettu** asiakirja on tallennettu. Asiakirjaan voidaan tehdä muutoksia vielä tämän jälkeen, jotka voi tallentaa aina uudestaan.

Painikkeet: Poistu- sulkee asiakirjan ja tarkastaa onko siihen tehty muutoksia, mikäli on, kysyy ennen sulkemista halutaanko muutokset tallentaa. Tapahtuma- linkki, avaa toimituksen tilitapahtuman. Tallenna- tallentaa asiakirjan. Sähköposti- lähettää asiakirjatulosteen oletusmallin sähköpostina. Jos sähköposti-nappulaa klikataan hiiren oikealla näppäimellä voidaan alasvetovalikosta valita tulosteen muoto (jos on määritelty useampia tulostemuotoja), sitten järjestelmä kysyy sähköpostiosoitetta, johon posti halutaan lähettää. Mikäli asiakasrekisteriin on määritelty sähköpostiosoite, ehdottaa järjestelmä mailin lähettämistä tuohon osoitteeseen. Tulosta- tulostaa asiakirjan oletustulosteen. Avaa tulosteen esikatselun ja tulostimen valinta-ikkunan. Klikkaamalla hiiren oikealla nappulalla voidaan valita alasvetovalikosta haluttu tulostemuoto. (Huom! Edellyttää, että useampia tulostemuotoja on konfiguroitu). Paperiliittimen kuva-tiedoston liittäminen asiakirjaan (engl. Attachment). F-kirjain-Foorumi, ei käytössä suomenkielisessä versiossa. Voidaan avata yrityksen sisäisiä keskusteluja. Asiakirjan tila- osoittaa asiakirjan täytäntöönpanon vaiheen. "Uusi"- asiakirja on luotu ja vielä tallentamatta "Katso"- asiakirjaa ei ole vahvistettu, mutta tehdyt muutokset on tallennettu (voisiko olla tallennettu tai vahvistamaton) "Muutettu" - asiakirjassa on tehty muutoksia, joita ei ole tallennettu "Vahvistetaan" - asiakirjan vahvistamisprosessi on aloitettu (on painettu painiketta Vahvista, mutta vielä painettu Tallenna. Toiminto voidaan keskeyttää painamalla uudelleen painiketta Vahvista. Vahvistamisen jälkeen asiakirjaa ei voi enää muuttaa. "Tallennettu" - asiakirja on tallennettu. Tämän jälkeen asiakirjaan voi vielä tehdä muutoksia. Tapahtuma- avaa uuden tapahtuman. viereisestä linkistä näet kaikki toimitukseen liittyvät tapahtumat. Tapahtumien määrä näkyy suluissa tekstin vieressä. Asiakirjan kentät: Toimitusumero- asiakirjanumero. järjestelmä antaa

suoraan seuraavan vapaan numeron asiakirjan numeroksi. Tilaus- tilausnumero, jolta toimitus on luotu. Linkistä pääset tilauksen asiakirja ikkunaan. Asiakkaan nimi- antaa tiedon automaattisesti tilaukselta. Asiakastunnus- antaa tiedon automaattisesti tilaukselta. Toimituspäivä- antaa tiedon automaattisesti tilaukselta. Käyntiosoite- antaa tiedon automaattisesti tilaukselta jos yrityksen korttiin on kirjattu osoitetiedot. Varasto- aseta tarvittaessa varasto varastoluettelosta. Toimitustila- aseta tila, voidaan hakea hiiren oikealla näppäimellä, kaksoisnapsauttamalla tai Ctrl + Enter. Postinumero ja toimipaikka- ntaa tiedon automaattisesti tilaukselta jos yrityksen korttiin on kirjattu osoitetiedot. Kohde- liitä kohde, jos toimituksella on sellainen. Projekti- jos toimitukseen liittyy jokin järjestelmään luotu projekti voidaan projektin numero lisätä tähän. Maa- antaa tiedon automaattisesti tilaukselta jos yrityksen korttiin on kirjattu osoitetiedot. Kieli- käytettävä kieli. Teksti- huomatukset tai muut lisätiedot. Hinnasto- valitse luettelosta hinnasto tarvittessa. Maa- valitse alasvetovalikosta maa. Kauppamuoto- valitse alasvetovalikosta sopiva vaihtoehto. Lasku- jos tilauksesta/toimituksesta on lasku, laskun numero tulee tähän. ja lasku teksti muuttuu linkiksi. linkistä pääset suoraan toimitukseen kuuluvalle laskulle. Tila- valitse tila alasvetovalikosta. Viimeksi muutti: näyttää kuka, minä päivänä ja mihin kellon aikaan on viimeksi muokannut kulua. Tiedon tuonti- jos asetettavia rivejä on paljon ja rivit ovat esimerkiksi excel taulukossa, voidaan rivit tuoda asiakirjalle tämän toiminnon kautta. Tähän ohjeet löytyvät asetuksista tiedon tuonti- kohdasta. Asiakirjan kentät/alavalikko/ ensimmäinen välilehti: Määrä- näyttää kaikkien toimitettavien tavaroiden lukumäärän yhteensä valikon tuotteiden perusteella. Kenttää ei voi itse täyttää.

 Kaikki tilauksella olevat tuotteet tulevat suoraan toimitukselle kun se tehdään tilauksen kautta. rivejä voi kuitenkin vielä muokata:

NRO-rivinumero, numeron päällä klikkaaminen aktivoi rivin punaiseksi, tämän jälkeen paina POISTA rivi poistuu, uudelleen klikkaamalla numeroa valinta poistuu ja kentät muuttuvat jälleen valkoisiksi. HUOM! jos tallennat kun rivi on punainen rivi häviää. Tuote- valitse tuotenumero tähän.Voidaan hakea hiiren oikealla näppäimellä, kaksoisnapsauttamalla tai Ctrl + Enter. Kohde- tuotteen kohde. Projektijos toimitukseen liittyy jokin järjestelmään luotu projekti voidaan projektin numero lisätä tähän. Kuvaus- tulee automaattisesti kun tuote on valittu. S/N malli- tuotteen eränumero. Tilaaja- tilattujen tuotteiden määrä. luku tulee suoraan tilaukselta, kenttää ei voi itse täyttää. Varastossa- varastossa olevien tuotteiden määrä, kenttää ei voi itse täyttää. Varasto- varaston nimi, missä tuotteet ovat. Toimituksessa- montako tuotetta on kirjattu toimitettavaksi. luku tulee suoraan tilaukselta. Varasto ID- varaston tunnus. FIFO- viimeisen toimituserän koko Rivejä saat lisää kaksoisnapsauttamalla nimi kohdassa tai kun viimeinen rivi on täytetty ja tallennat asiakirjan. Jos rivi tarvitaan kahden kustannuksen väliin kaksoisnapsautus nimi kohdassa lisää rivin täytettyjen rivien väliin. Kun kustannus on vahvistettu, et voi lisätä enää rivejä asiakirjalle.

From: <https://wiki.directo.ee/> - **Directo Help**

Permanent link: **[https://wiki.directo.ee/fi/ladu\\_l?rev=1461243588](https://wiki.directo.ee/fi/ladu_l?rev=1461243588)**

Last update: **2016/04/21 15:59**